## 2. スマホに学内メール (Gmail) の受信設定する

※「アカウント通知書」を確認しながら設定しましょう。

Gmail アプリの ver、スマホ機種によって表示、操作方法が異なります、ご注意下さい。 機種変更などでスマホを変えた場合は、再度この⼿順で設定しましょう。

## ① Gmail アプリを起動(アプリがない場合、AppStore や GooglePlay からインストール

② アカウントを追加する をタップ

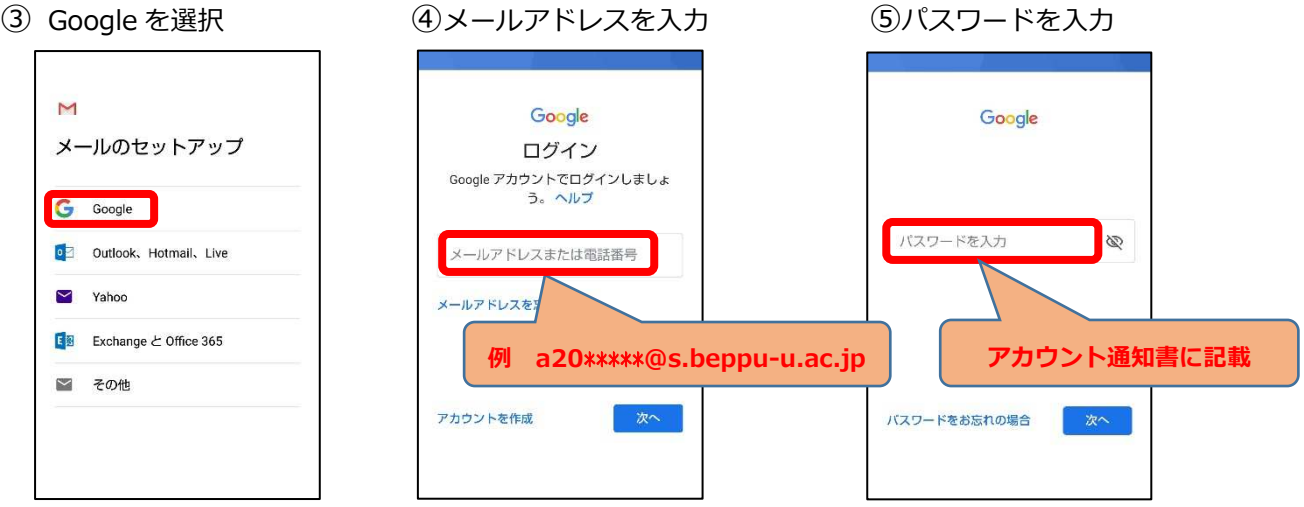

※既に Google アカウントをお持ちで、Gmail アプリ起動後、左下のような受信トレイが表 示される場合は、以下の手順の後、上の手順に従って入力下さい。

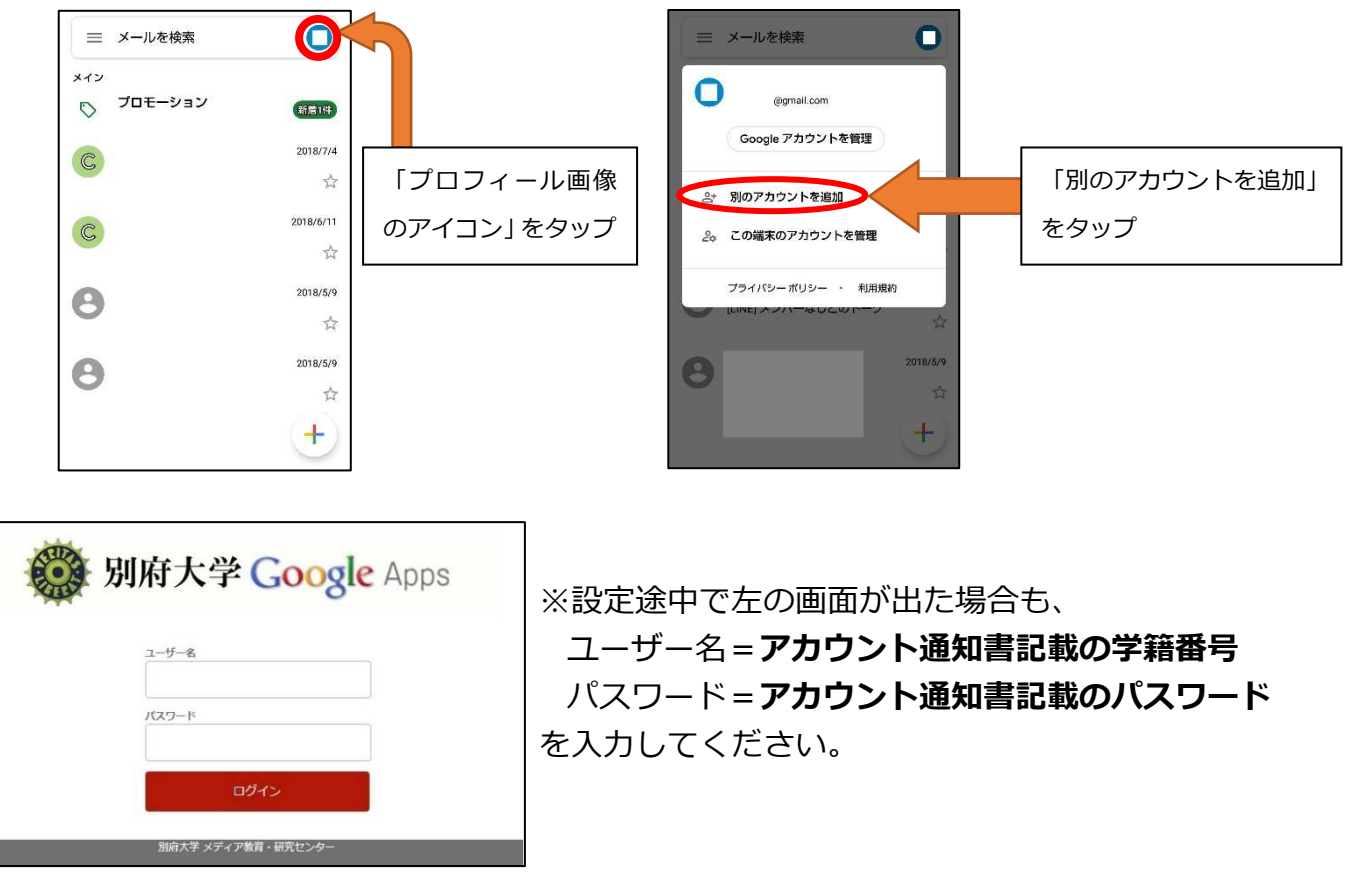